# Personalizzazione avanzata di contenuti email da Fonti Esterne

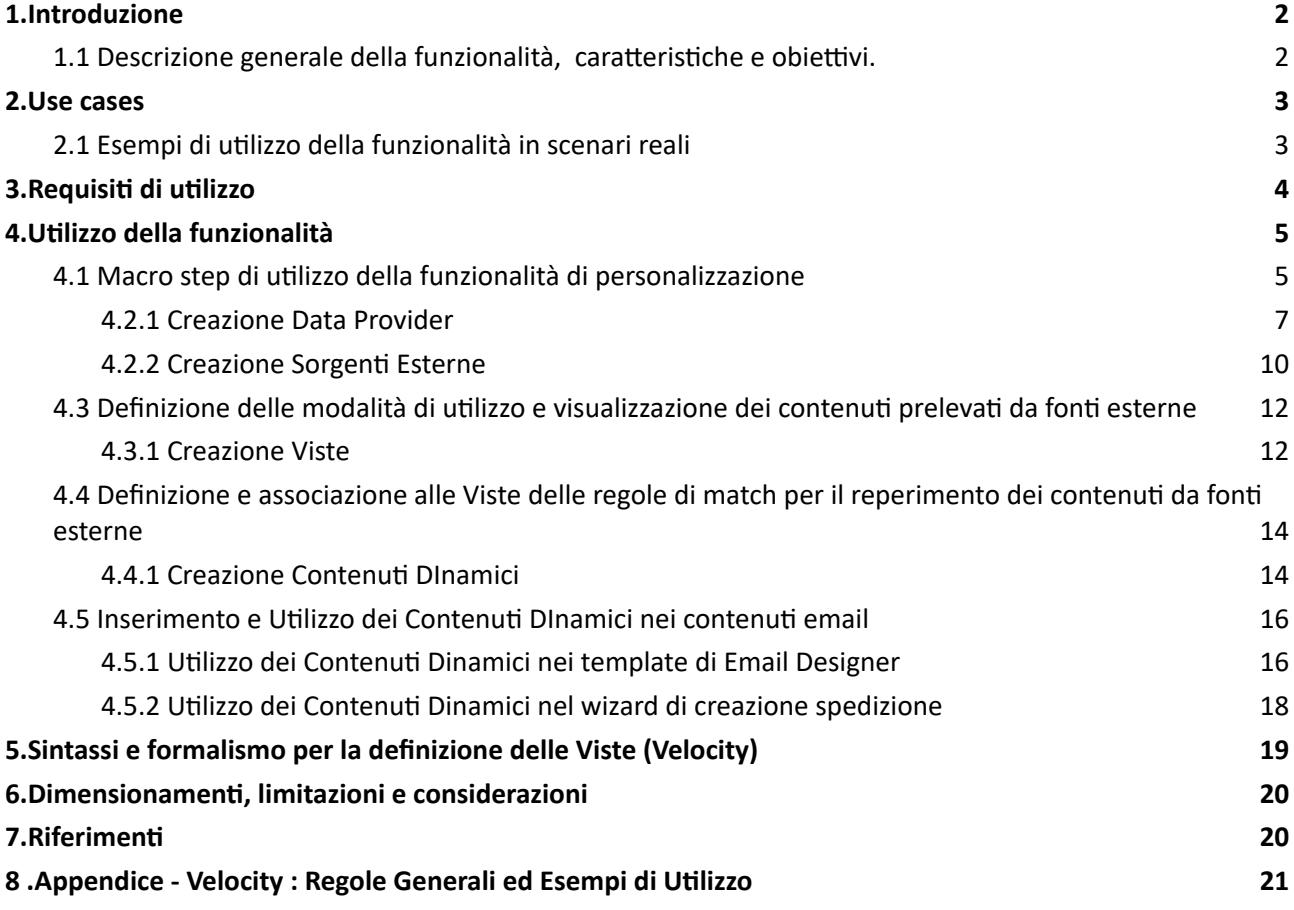

# <span id="page-1-0"></span>1.Introduzione

<span id="page-1-1"></span>1.1 Descrizione generale della funzionalità, caratteristiche e obiettivi.

La funzionalità in oggetto offre la possibilità di creare messaggi altamente personalizzati per ogni destinatario di una singola spedizione, sulla base di "contenuti esterni" (vale a dire non nativamente presenti nel profilo dei contatti) caricati direttamente in piattaforma.

Utilizzando una logica "rule-based" di equivalenza esatta, è possibile selezionare i dati pertinenti per ogni destinatario e includerli in modo dinamico nel contenuto della email, consentendo di creare comunicazioni altamente mirate e coinvolgenti, aumentando l'efficacia delle campagne di email marketing e migliorando l'esperienza del destinatario.

I **contenuti esterni** (nel documento riferiti come "*Sorgenti Esterne*") vengono

- **resi disponibili** in piattaforma tramite il caricamento di semplici file "csv"
- **•** selezionati per ogni destinatario applicando opportune "regole di match"con le caratteristiche presenti nel profilo utente (UserDb)
- inseri e ulizza nel contenuto delle email per **personalizzare le stesse su base desnatario**

La funzionalità si presta a molteplici utilizzi. Tra questi, la feature risulta particolarmente efficace nel caso in cui il cliente disponga di contenuti informativi, di origine esterna alla piattaforma, e differenziati per recipient o cluster di recipient, che variano con una certa frequenza, e che non si prestano a essere inseri in modo permanente all'interno del sistema.

La capacità offerta dalla funzionalità di differenziare i contenuti di una singola delivery, consente inoltre un consistente risparmio operativo in tutti quei casi in cui si debba effettuare una campagna il cui contenuto si differenzi per diverse tipologie di utenti (e.g. una spedizione il cui contenuto cambi in funzione della lingua del destinatario; in alternativa sarebbe necessario creare una spedizione e relativo filtro per ogni lingua).

#### <span id="page-2-0"></span>2.Use cases

#### <span id="page-2-1"></span>2.1 Esempi di utilizzo della funzionalità in scenari reali

Vengono forniti a seguire alcuni esempi di utilizzo della funzionalità di personalizzazione, in modo da focalizzare l'aenzione di come questa funzionalità possa essere ulizzata sia per migliorare l**'efficacia** delle campagne di email marketing, in termini di impatto e miglioramento dell'esperienza del destinatario, che di efficienza, in termini di effort operativo di messa a punto delle spedizioni, e fornire spunti per applicarla di volta in volta alle proprie specifiche esigenze.

Va sottolineato che gran parte degli Use Case qui di seguito elencati, si prestano molto bene a un realizzazione tramite l'utilizzo di spedizioni ricorrenti, in cui ciò che cambia, tra un'iterazione e l'altra, è "solo" il contenuto dei Data Provider.

E' utile inoltre precisare che la funzionalità si presta per sua natura ad essere eventualmente estesa in futuro per considerare, in aggiunta a quelli alimentati tramite file csv, anche "Data Provider" che rendano disponibili informazioni reperite da sistemi esterni via API.

Esempio di Use Cases realizzabili :

- 1. Un'azienda di servizi finanziari potrebbe utilizzare i dati demografici dei clienti per personalizzare le email di marketing con offerte specifiche per la loro fascia d'età, professione, livello di istruzione etc.
- 2. Un'azienda con presenza worldwide potrebbe differenziare il contenuto testuale delle email in accordo alla lingua del destinatario
- 3. Un'organizzazione no-profit potrebbe utilizzare i dati di donazione precedenti per personalizzare le email di ringraziamento e richieste di donazione future.
- 4. Una società di turismo potrebbe utilizzare le informazioni sulle preferenze di viaggio dei clienti per personalizzare le email con offerte di pacchetti vacanze su misura.
- 5. Un'azienda di moda potrebbe utilizzare i dati demografici dei clienti per personalizzare le email di marketing con offerte di abbigliamento e accessori specifici per il loro genere, età e stile.
- 6.
- 7. Un'azienda di fitness potrebbe utilizzare i dati demografici e le preferenze di esercizio dei clienti per inviare email personalizzate con consigli di allenamento e offerte di abbonamenti fitness.
- 8. Un'azienda di vendita al dettaglio potrebbe utilizzare i dati demografici e le preferenze dei clienti per personalizzare le email con offerte di prodotti adatti ai loro hobby, interessi e stile di vita.
- 9. Una catena di supermercati con presenza distribuita sul territorio potrebbe includere il volantino valido per il punto di vendita piu' vicino al destinatario.
- 10. Una società di e-commerce potrebbe utilizzare i dati di acquisto precedenti per personalizzare le email di follow-up con prodotti correlati o promozioni speciali.

#### E ancora :

- Inclusione in una email di coupon/sconti differenziati in funzione della regione di residenza, età, scontrino medio etc.
- Indicazione delle nuove pubblicazioni redazionali/editoriali in funzione del genere/argomento preferito
- QR Code / Landing Pages differenziate in funzione di specifici attributi utente
- Selezione di playlist musicali in funzione del genere preferito
- Dettagli dell'itinerario all'approssimarsi di un viaggio
- Promozione di eventi organizzati nelle città dei destinatari
- Offerte calibrate in funzione della fedeltà (es: numero di anni di abbonamento) del destinatario
- Personalizzazione su base preferenza canale di acquisto

#### <span id="page-3-0"></span>3. Requisiti di utilizzo

La funzionalità è disponibile in ogni punto della piattaforma dove si costruiscono contenuti email, e puo' essere utilizzata nel contesto di invio di spedizioni bulk/ricorrenti, sia che si disponga del solo prodotto Send, che della Marketing Cloud.

La funzionalità e' attivabile su base azienda.

Per ulteriori informazioni e per prendere visione delle condizioni e delle modalità di attivazione è necessario contattare il proprio Sales di riferimento.

<span id="page-4-0"></span>4. Utilizzo della funzionalità

<span id="page-4-1"></span>4.1 Macro step di utilizzo della funzionalità di personalizzazione

Il flusso operativo di utilizzo della funzionalità di personalizzazione e' basato sui seguenti macro passi :

- 1) Caricamento, e disponibilità all'utilizzo, dei contenuti di "origine esterna"
	- ➔ Creazione "*Data Provider*"
	- → Creazione "Sorgenti Esterne"

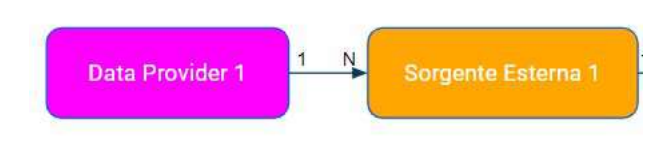

- 2) Definizione delle modalità di utilizzo e visualizzazione, all'interno delle email, delle informazioni estratte dai contenuti di "origine esterna"
	- ➔ Creazione "*Viste*"

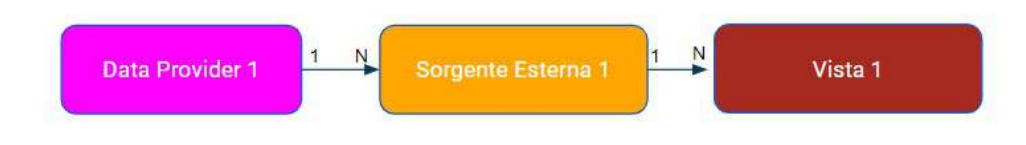

- 3) Definizione e associazione alle **Viste** delle **regole di match** tra contenu profilo di utente (da UserDb) e Sorgenti Esterne, in accordo alle quali selezionare i contenuti da inserire nelle email.
	- ➔ Creazione "*Contenuto Dinamico*"

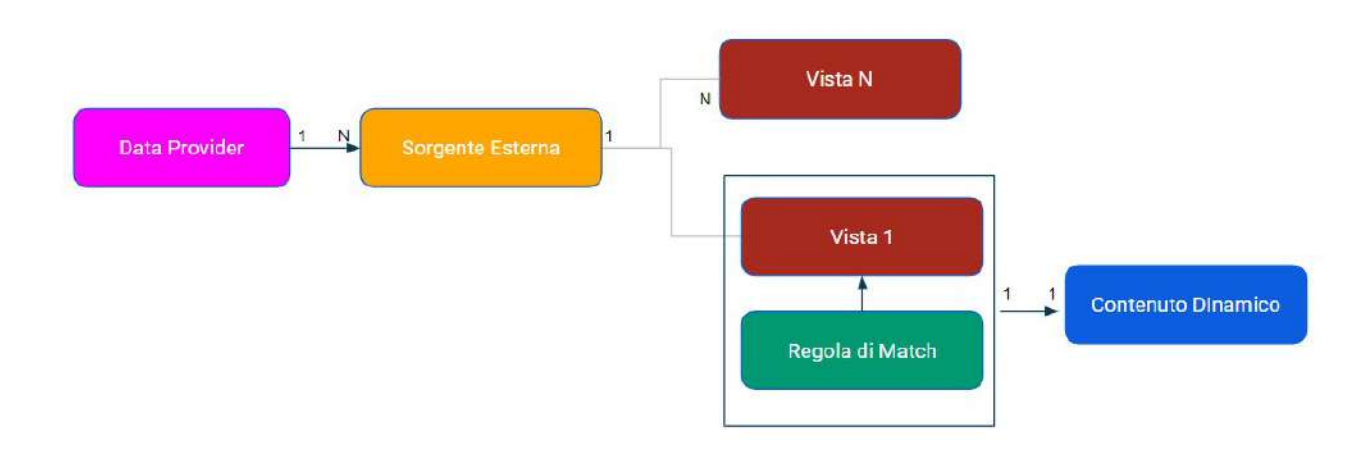

4) Inserimento dei "Contenuti Dinamici" nei template email

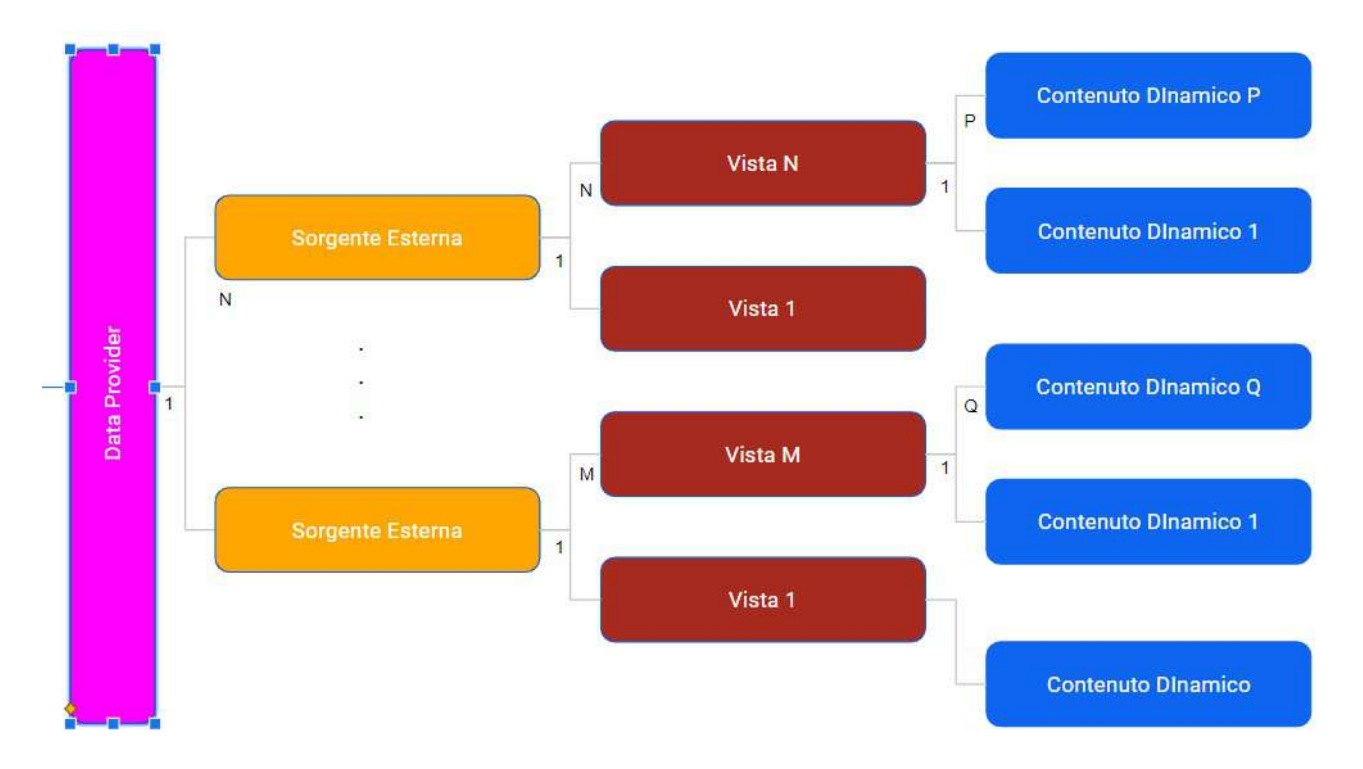

La relazione di molteplicità tra gli oggetti descritti e' la seguente :

Nel seguito vengono dettagliati i macro step elencati.

4.2 Caricamento, e disponibilità all'utilizzo, dei contenuti di "origine esterna"

Il caricamento e disponibilità all'utilizzo in piattaforma dei Contenuti di Origine Esterna e' effettuabile nella sezione "Impostazioni" -> "Generali" -> "Content Provider" della Marketing Cloud.

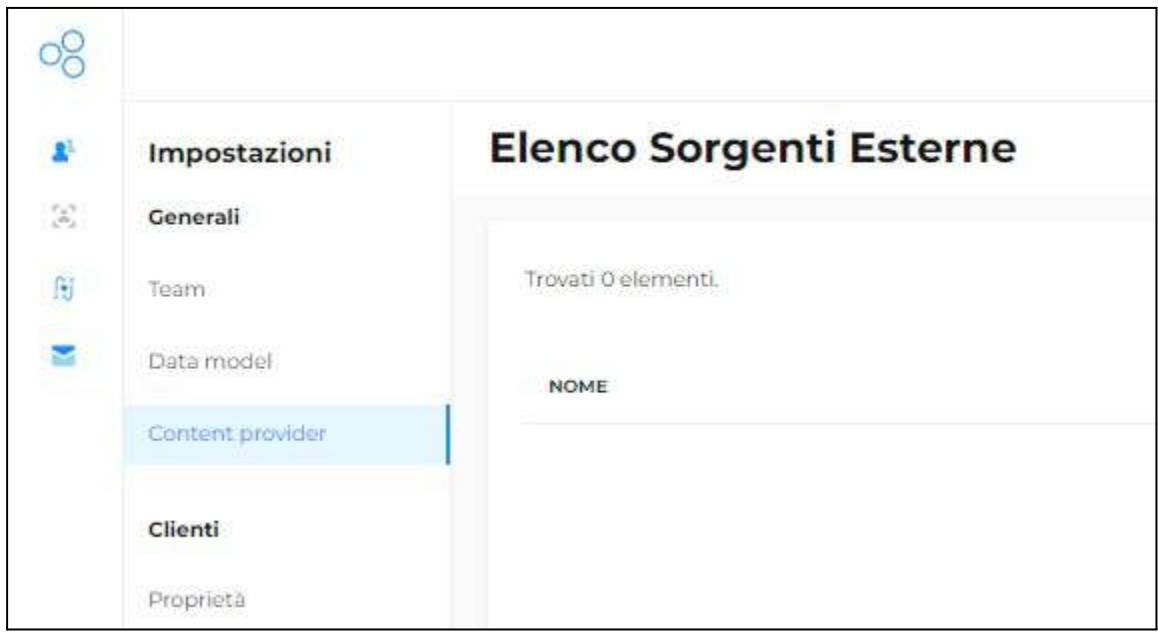

Ciò avviene tramite la creazione in sequenza di "Data Provider" e "Sorgenti Esterne", come dettagliato di seguito.

#### <span id="page-6-0"></span>4.2.1 Creazione **Data Provider**

Realizza il caricamento della vera e propria sorgente del dato, vale a dire del file csv che contiene i dati di origine esterna.

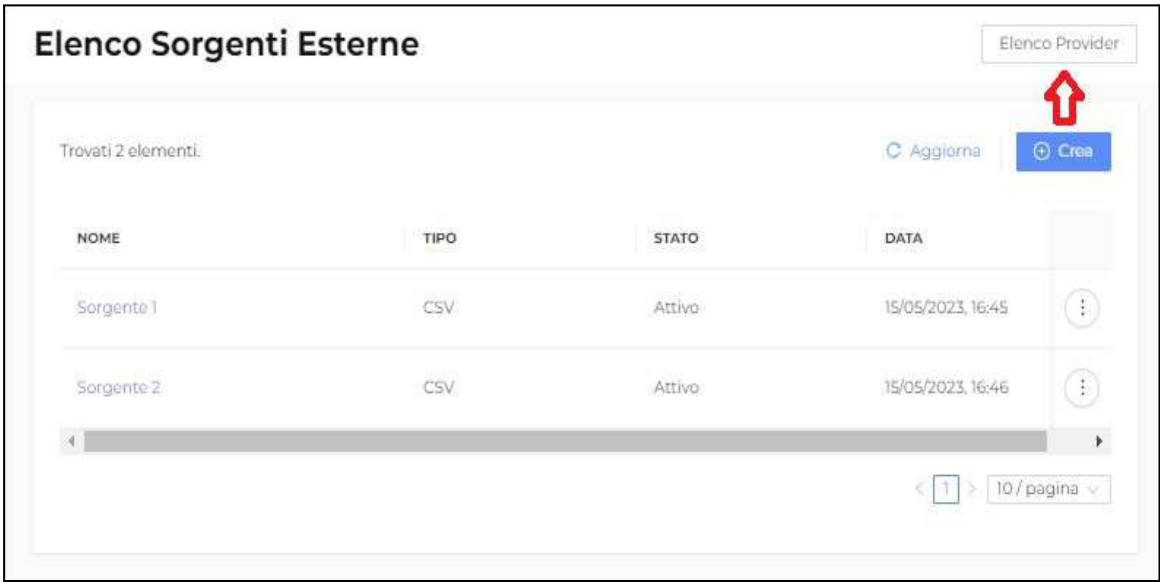

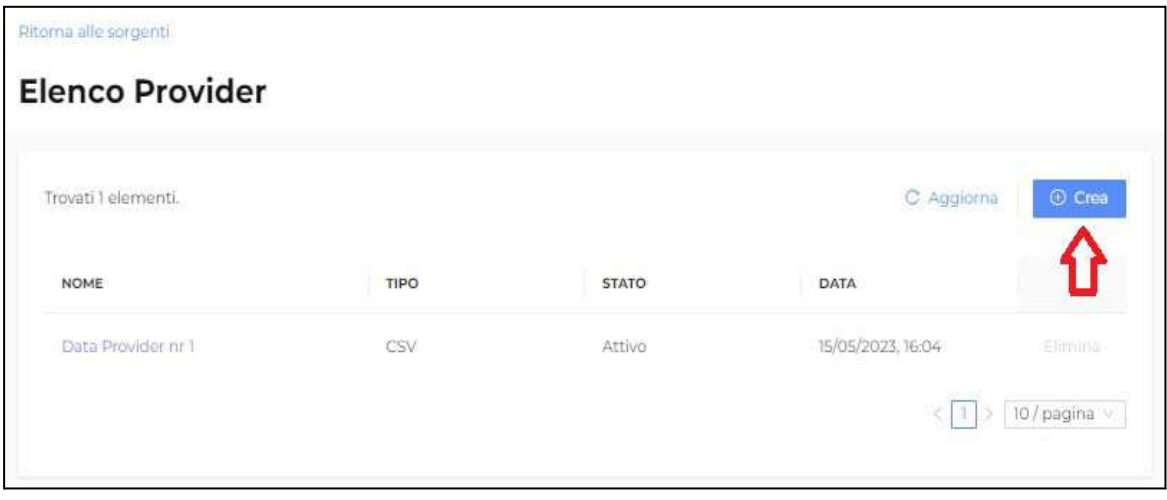

La creazione di un **Data Provider** viene realizzata tramite caricamento dal proprio PC di un file csv. E' necessario specificare il carattere di separazione tra i campi del file.

![](_page_7_Picture_184.jpeg)

Il caricamento con successo del file specificato porta a una pagina di visualizzazione del Data Provider che si sta creando, dove sarà possibile verificare tramite l'anteprima delle prime righe del file la correttezza delle informazioni caricate, modificare eventualmente il separatore e/o il nome del Data Provider stesso, e completarne la creazione tramite il tasto "Salva".

Un Data Provider e' rimovibile se non ha Sorgenti Esterne collegate (Cfr. prossimo Paragrafo)

![](_page_8_Picture_35.jpeg)

# <span id="page-9-0"></span>4.2.2 Creazione **Sorgen Esterne**

La disponibilità e le modalità di utilizzo di un Data Provider vengono realizzate tramite la creazione di una "**Sorgente Esterna**" ad esso associato.

La definizione della risorsa "Sorgente Esterna" consente di effettuare distinti utilizzi di uno stesso Data Provider in differenti applicazioni della Marketing Cloud, e nello stesso tempo di astrarre dalla tipologia di Data Provider utilizzato per la personalizzazione dei contenuti email (i.e. in un futuro, poter sostituire, a parità di utilizzo, un Data Provider con un'altro, per esempio un Data Provider creato tramite caricamento di un file csv con un Data Provider la cui sorgente dei dati sia un' API esposta da un sistema esterno).

La creazione di una Sorgente Esterna associata a un Data Provider viene effettuata come a seguire :

![](_page_9_Picture_398.jpeg)

![](_page_9_Picture_399.jpeg)

Oltre a definirne il nome , in fase di creazione di una Sorgente Esterna e' necessario definire i "**campi** ricercabili", vale a dire i campi del Data Provider i cui valori potranno essere confrontati in accordo a precise "regole di match" con i campi del profilo utente, per reperire le informazioni da inserire nei contenuti email.

![](_page_10_Picture_80.jpeg)

Possono essere definite più Sorgenti Esterne per lo stesso Data Provider.

![](_page_10_Picture_81.jpeg)

La singola Sorgente Esterna puo' essere modificata cliccando sul nome della stessa all'interno della lista delle Sorgenti Esterne associate a un Data Provider.

<span id="page-11-0"></span>4.3 Definizione delle modalità di utilizzo e visualizzazione dei contenuti prelevati da fonti esterne

### <span id="page-11-1"></span>4.3.1 Creazione **Viste**

Tramite la creazione di **Viste** associate alle Sorgen Esterne è possibile definire le modalità con cui **traare e** visualizzare le informazioni che verranno reperite dalle Sorgenti Esterne tramite l'applicazione di regole di match (oggetto del prossimo paragrafo) tra un campo della Sorgente Esterna e il contenuto del profilo degli utenti (UserDb).

La creazione di una Vista, e la sua contestuale associazione a una Sorgente Esterna, viene effettuata direttamente dal pannello di visualizzazione delle Sorgenti Esterne :

![](_page_11_Picture_374.jpeg)

Verrà visualizzata una finestra all'interno della quale inserire codice html e istruzioni secondo la sintassi del linguaggio di template Velocity versione 2.3 (vedi: https://velocity.apache.org/engine/2.3/user-guide.html ). (cfr. par. 4). Nella parte destra della finestra sarà possibile visualizzare un'anteprima dell' html contenuto nel riquadro di editing.

Una sottostante casella di editing consentirà di inserire il codice html da visualizzare nel caso in cui le regole di match applicate, per un determinato contatto, non producano alcun risultato (contenuto di default).

![](_page_12_Picture_27.jpeg)

![](_page_12_Picture_28.jpeg)

Possono essere definite diverse Viste per una singola Sorgente Esterna.

<span id="page-13-0"></span>4.4 Definizione e associazione alle Viste delle regole di match per il reperimento dei contenuti da fonti esterne

#### <span id="page-13-1"></span>4.4.1 Creazione **Contenuti DInamici**

La definizione della *regola di match* secondo la quale prelevare i contenuti da una Sorgente Esterna e utilizzarli applicando una determinata Vista, è effettuata tramite la creazione di un Contenuto Dinamico.

Possono essere creati diversi **Contenuti Dinamici** per singola Vista, cioe' essere definite diverse regole di match, da applicarsi di volta in volta per reperire i contenuti da una Sorgente Esterna, applicando una determinata Vista ad essa associata.

#### **Contenuto Dinamico** = "**Regola di Match**" + "**Vista**" di una "**Sorgente Esterna**"

La creazione di un Contenuto DInamico e' effettuabile all'interno della sezione dedicata di Email Designer :

![](_page_13_Picture_405.jpeg)

Oltre all'indicazione della Sorgente Esterna e della Vista alla quale associare il contenuto dinamico , vanno indica il **campo del profilo utente dello Userdb**, il cui valore deve avere una **corrispondenza esaa con uno dei "***campi ricercabili***" della Sorgente Esterna** a cui la Vista e' associata.

In alternativa a uno dei campi dello UserDb puo' essere indicato un valore costante.

![](_page_14_Picture_171.jpeg)

In sostanza una "**regola di match**" associata a un Contenuto DInamico definisce **quali campi dello UserDb** e della Sorgente Esterna confrontare, destinatario per destinatario, secondo una corrispondenza esatta, per selezionare le "righe" della Sorgente Esterna che la Vista prenderà in considerazione e tratterà per inserirne i contenuti nel corpo delle email.

E' previsto in futuro il progressivo arricchimento e ampliamento delle possibili regole di match, per comprendere, oltre alla corrispondenza esatta, anche altri tipi di relazione.

![](_page_14_Picture_172.jpeg)

<span id="page-15-0"></span>4.5 Inserimento e Utilizzo dei Contenuti DInamici nei contenuti email

I Contenuti DInamici possono essere inseriti nei template email in fase di editing degli stessi in Email Designer, oppure inseriti direttamente all'interno dell'html nel corso dell'esecuzione del wizard di creazione spedizioni.

In fase di creazione spedizione è possibile inserire i Contenuti DInamici anche nel Subject di una spedizione, permettendo di specializzare anch'esso su base destinatario.

#### <span id="page-15-1"></span>4.5.1 Utilizzo dei Contenuti Dinamici nei template di Email Designer

I Contenuti DInamici possono essere inseriti nei template email in fase di editing degli stessi in Email Designer, tramite il seguente procedimento :

![](_page_15_Picture_5.jpeg)

![](_page_16_Picture_0.jpeg)

Si noti che se il template che si sta modificando è associato a uno UserDb (direttamente o per effetto del suo utilizzo all'interno del processo di creazione di una spedizione), saranno selezionabili e inseribili nel template solo i Contenuti Dinamici associati a quello stesso UserDb.

Una volta inserito un Contenuto Dinamico in un template, se la funzionalità di personalizzazione è abilitata su base azienda, le spedizioni che utilizzeranno quel template saranno in grado di differenziare su base singolo destinatario il contenuto inserito come Contenuto Dinamico, applicando la regola di match e la Vista ad esso associate.

#### <span id="page-17-0"></span>4.5.2 Utilizzo dei Contenuti Dinamici nel wizard di creazione spedizione

L'inserimento di un Contenuto DInamico nel contenuto email è effettuabile in alternativa direttamente in fase di creazione di una spedizione, tramite una semplice operazione all'interno dello step "Contenuto del Messaggio":

![](_page_17_Picture_186.jpeg)

Come evidenziato in Figura, è possibile inserire un Contenuto Dinamico sia nel corpo dell'email, che nel Subject.

I Contenuti Dinamici selezionabili saranno solo quelli associati a una regola di match che insiste sullo stesso UserDb utilizzato per la spedizione che si sta creando.

<span id="page-18-0"></span>5.Sintassi e formalismo per la definizione delle Viste (Velocity)

Riferimento al manuale utente di Velocity: https://velocity.apache.org/engine/2.3/user-guide.html

All'interno delle Viste si ha a disposizione la lista dei contenuti, ricavati dalla Sorgente Esterna tramite la regola di match, nella variabile \$RESULTS. Per accedere ad ogni singolo elemento è possibile usare un ciclo; per ogni elemento dei risultati, è possibile accedere a ciascun campo usando la notazione *\$elemento.campo*; avendo ad esempio una Sorgente Esterna che fornisca un elenco di negozi, per i quali si abbiano a disposizione i seguenti campi: nome, sito\_web e telefono, e' possibile creare una Vista che costruisca una lista dei negozi in questo modo:

```
Unset 
<table>
  #foreach( $negozio in $RESULTS )
  <tr>
    <td>
    $negozio.nome - sito: $negozio.sito_web - telefono:
$negozio.telefono
    \lt/td\langle/tr>
  #end
</table>
```
Limitare il numero di risultati (esempio massimo 5): Basta utilizzare la variabile messa a disposizione da Velocity: **\$foreach.count**

Esempio pratico: verranno restituiti al massimo 5 negozi. (il count parte da 1)

```
<table>
  #foreach( $negozio in $RESULTS )
 #if( $foreach.count > 5 ) #break #end
  <tr>
    <ht>
    $negozio.nome - sito: $negozio.sito_web - telefono: $negozio.telefono
    \langle t \rangle\langletr>
  #end
</table>
```
<span id="page-19-0"></span>6. Dimensionamenti, limitazioni e considerazioni

I dimensionamenti relativi agli oggetti e le risorse utilizzate dalla prestazione sono riassunti a seguire :

- Numero max. di Data Provider per azienda: 10
- Numero max. di Sorgenti Esterne per azienda : 10
- Numero max. di Viste per Sorgente Esterna : 10
- Dimensionamento max. file csv di input per Data provider : 15Mb
- Dimensionamento max. file csv : 10.000 righe
- Dimensionamento max. singolo campo file csv : 32Kb
- Dimensionamento max. singolo campo ricercabile : 200 caratteri
- Dimensionamento max. numero di righe file csv : 10K
- Dimensionamento max. numero di colonne file csv : 50
- Dimensionamento max. singola Vista : 32Kb
- Dimensionamento max. del default di una Vista : 32Kb
- Numero max. di campi ricercabili per Data Provider : 10
- Charset file csv : UTF-8
- La prima riga del file csv deve contenere l'intestazione (nome dei campi)
- Lunghezza nome dei campi del file csv : 64 caratteri. Il nome puo' contenere lettere [A-Z], numeri e underscore, e non puo' iniziare con numero.
- Numero max. di elementi tornati da una regola di match : 50

L'uso dei Contenuti Dinamici non comporta aumenti significativi nei tempi di invio delle spedizioni, se il numero dei valori assunti dal campo ricercabile usato è dell'ordine delle decine.

### <span id="page-19-1"></span>7.Riferimen

Per una descrizione piu' estesa dello strumento Email Designer citato nel documento, utilizzato per la messa a punto dei contenuti email, si veda https://explore.contactlab.com/email-designer/

# <span id="page-20-0"></span>**8 .Appendice - Velocity : Regole Generali ed Esempi di Ulizzo**

# **Template Velocity**

# **Cos'è Velocity:**

Apache Velocity è un motore template basato su Java che fornisce un semplice ma potente linguaggio template per referenziare oggetti definiti in codice Java come una mappa. Il suo scopo è di assicurare una separazione netta tra il livello di presentazione e il livello business in un'applicazione web.

La versione utilizzata da Content Provider è la 2.3. La documentazione è disponibile all'indirizzo[:](https://velocity.apache.org/engine/2.3/user-guide.html) https://v[e](https://velocity.apache.org/engine/2.3/vtl-reference.html)locity.apache.org/engine/2.3/user-guide.html e https://velocity.apache.org/engine/2.3/vtl-reference.html

# **Regole generali Velocity Template Language (VTL):**

Commenti Velocity: Tutto ciò che segue il tag ##, su una singola linea, viene considerato come commento.

# **Variabili / References:**

### ## **Dichiarare e assegnare un valore alle variabili:**

#set( \$age = 35 )

#set( \$firstName = "Aldo" )

#### ## **Accedere al valore di una variabile:**

\$age

\$firstName

### Esempio template HTML con Velocity:

#### ## **Velocity Hello World**

#### <html>

<body>

#set( \$firstName = "Aldo" )

Ciao \$firstName

</body>

</html>

Template processato:

<html>

<body>

Ciao Aldo

</body>

</html>

# **Costruo if/else/elseif:**

![](_page_21_Picture_85.jpeg)

Operatori logici

# ##**Esempio 1**

![](_page_21_Picture_86.jpeg)

#### ##**Esempio 2**

```
#set ( $age = 35)
#set ( $patentato = false)
#if( $age >= 18 && !$patentato)
 < p >Approfitta della nostra promozione di Scuola Guida di questa settimana:
        <a href="http://example.com/promo">clicca qui</a> per scoprire l'offerta!
 </p>
#end
```
# **Ciclare gli elementi di un array:**

Per ciclare e gestire gli elementi di un array si usa il costrutto #foreach

#### ## **Esempio 1**

```
#set ($frase = ["My", "name", "is", "Aldo"])
```
#foreach ( \$parola in \$frase )

*<u>Sparola</u>* 

#end

#### ## **Esempio 1 processato:**

![](_page_22_Picture_338.jpeg)

Dentro il costrutto #foreach, possono essere usate le seguenti variabili:

- · \$foreach.count : indice del ciclo, parte da 1
- · \$foreach.index : indice del ciclo, parte da 0
- · \$foreach.first : vale **true** se siamo nella prima iterazione
- · \$foreach.last : vale **true** se siamo nell'ulma iterazione
- · \$foreach.hasNext : vale **false** se siamo nell'ulma iterazione

#### **Esempio 2**: Prendere massimo 5 elementi dall'array

#set (\$frase = ["This", "is", "a", "not", "so", "long", "text", "."]) #foreach ( \$parola in \$frase ) #if( \$foreach.count > 5 ) #break #end \$parola #end

#### **Esempio 2 Processato:**

![](_page_23_Picture_182.jpeg)

## **Esempio 3:** Prendere solo il primo elemento dall'array

![](_page_23_Picture_183.jpeg)

#foreach ( \$parola in \$frase )

\$parola

#if( \$foreach.first ) #break #end

#end

#### **Esempio 3 Processato:**

First

# **Velocity** applicato alla funzionalità in oggetto:

Le regole generali appena viste valgono per la creazione di una View dalla UI della MC.

La funzionalità di personalizzazione mette però a disposizione i contenuti esterni, recuperati dinamicamente in base alla regola di match specificata su Email Designer, per essere utilizzati e processati nella creazione e realizzazione della View stessa.

In particolare:

Nella variabile *\$RESULTS*, accessibile come un qualsiasi array con la sintassi descritta in precedenza, sarà presente la lista dei contenuti esterni recuperati.

Prendiamo per esempio un Data Provider derivato da un CSV di questo tipo:

Product\_Id,Product\_name,Product\_description,Price,Size,Gender

123, Maglietta Test, Maglietta verde con stampa grigia, 19.90, XS, F

456,Pantaloni Test,Blue Jeans a zampa d'elefante,21.90,42,F

789, Altra Maglietta Test, Maglietta rossa con stampa bianca, 15.90, L, M

666, Maglietta uomo, Descrizione maglietta, 15.90, XL, M

999, Maglietta uomo 2, Descrizione maglietta 2,18.90, XXL, M

In fase di creazione della View possiamo quindi accedere alla variabile "predefinita" **\$RESULTS** usando il nome dei campi del Data Provider (colonne del CSV).

#### **Esempio:**

.

.

.

Ciclando sull'array \$RESULTS possiamo assegnare alla variabile \$prodotto ogni singola riga del CSV restituita da CP in base alla regola di match. Possiamo quindi accedere ai singoli campi della specifica riga (prodotto) con la notazione *\$prodotto.nomecolonna* 

**N.B.** I nomi dei campi con cui si può accedere ai singoli alementi dell'array \$RESULTS sono Case-Sensitive.

\$product.**Price** è quindi **diverso** da \$product.**price**

<div class="test-cp">

<h1>Potrebbero interessarti i seguenti prodotti:</h1>

<ul>

#foreach (\$prodotto in \$RESULTS)

## Voglio al massimo un elenco con 2 prodotti, quindi limito il ciclo a 2 elementi

#if( \$foreach.count > 2 ) #break #end

 $<$ li $>$ 

<span> \$prodotto.Product\_name </span> - <p>\$prodotto.Product\_description costa solo \$prodotto.Price !</p>

 $<$ /li>

#end

 $<$ /ul>

</div>

Ipotizzando di aver creato un Contenuto Dinamico la cui regola di match sia la seguente:

#### **Gender == Userdb.genere**

La view verrebbe processata in questo modo:

```
● Caso Gender == F )
```
<div class="test-cp">

<h1>Potrebbero interessarti i seguenti prodotti:</h1>

<ul>

 $<$ li $>$ 

<span> Maglietta Test </span> - <p>Maglietta verde con stampa grigia costa solo 19.90

!</p>

</li>

 $<$ li $>$ 

<span> Pantaloni Test </span> - <p>Blue Jeans a zampa d'elefante costa solo 21.90 !</p>

</li>

 $<$ /ul>

</div>

● Caso Gender == M )

<div class="test-cp"> <h1>Potrebbero interessarti i seguenti prodotti:</h1> <ul>  $<$ li $>$ <span> Altra Maglietta </span> - <p>Maglietta rossa con stampa bianca costa solo 15.90  $1 < p >$ </li>  $<$ li $>$ <span> Maglietta uomo </span> - <p>Descrizione maglietta costa solo 15.90 !</p> </li>  $<$ /ul> </div>